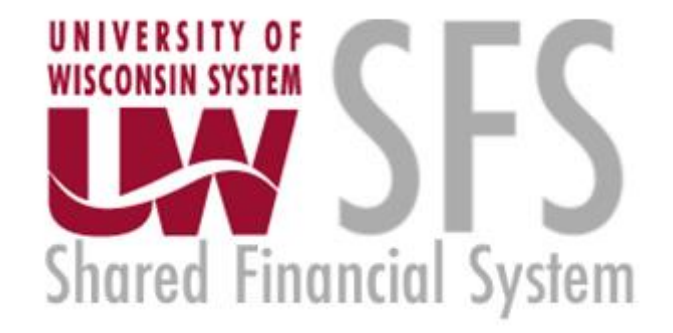

# **Cost Transfer Workflow Tool – Approving Non-Salary Transfers**

**September 2020**

# **Table of Contents**

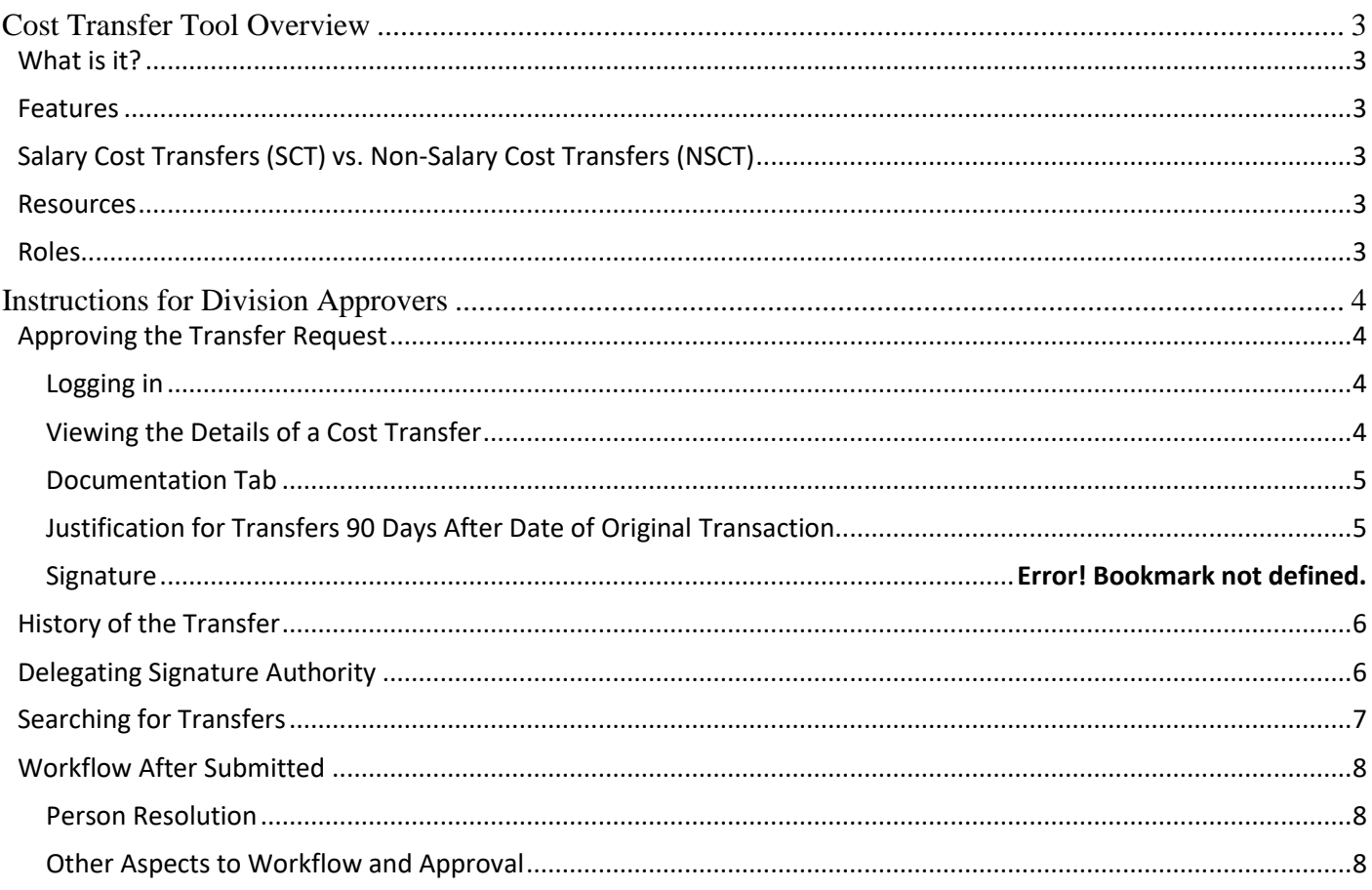

# **Cost Transfer Tool Overview**

#### <span id="page-2-1"></span><span id="page-2-0"></span>What is it?

• The Cost Transfer Tool is designed to make a balanced transfer of accounting from one funding source to another.

#### <span id="page-2-2"></span>Features

- Gives the user the ability to search WISER to select transaction(s) that need to be transferred.
	- o This step also eliminates tedious entry
- Validations are performed to ensure the data is clean and valid when going to the General Ledger (GL).
- Provides a custom workflow that requests signatures for approval based on the content of the transfer
- Provides search features so users can find transfers they have made in the past.
- Integrates to WISER so that when looking at a transaction in WISER, a transfer can be initiated right from the reporting system.

# <span id="page-2-3"></span>Salary Cost Transfers (SCT) vs. Non-Salary Cost Transfers (NSCT)

Cost transfers are divided into two forms – salary and non-salary. Each cost transfer has a transfer number which acts like a unique business key. Salary transfers begin with "S" and non-salary begins with "N", followed by a unique sequence number. This document only goes over non-salary transfers.

## <span id="page-2-4"></span>Resources

There are several resources available to help you progress through the Cost Transfer Workflow Tool that you can use when you encounter problems, have specific questions, or desire to provide feedback:

1. **Help Icon:** for immediate assistance, click on the help icon found on most screens within the Cost Transfer Workflow Tool itself. Many of your questions may be answered right here.

**O** Help

- 2. **Cost Transfer Support:** Each institution has SFS users who are more familiar with the process and procedures for doing Cost Transfers. Find your institutional support contact on this website: <https://www.wisconsin.edu/sfs/institutional-support-contacts/>.
- 3. **SFS Documentation and Training Page**: The SFS group at UWSA maintains documentation on how the SFS Cost Transfer Tool functions. You can find it by following [this link,](https://www.wisconsin.edu/sfs/sfs-9-2-training/) to the SFS web page. Cost Transfer Tool documents can be found under the "GL – General Ledger" subsection.
- 4. **Send a Comment/Support**: Click on this link at the bottom of your screen to provide feedback or seek assistance from SFS Problemsolvers.

## <span id="page-2-5"></span>Roles

The tool has different roles for different users. All users have the Preparer role. In addition to the preparer, sponsored projects have PIs, Project/Program Investigator.

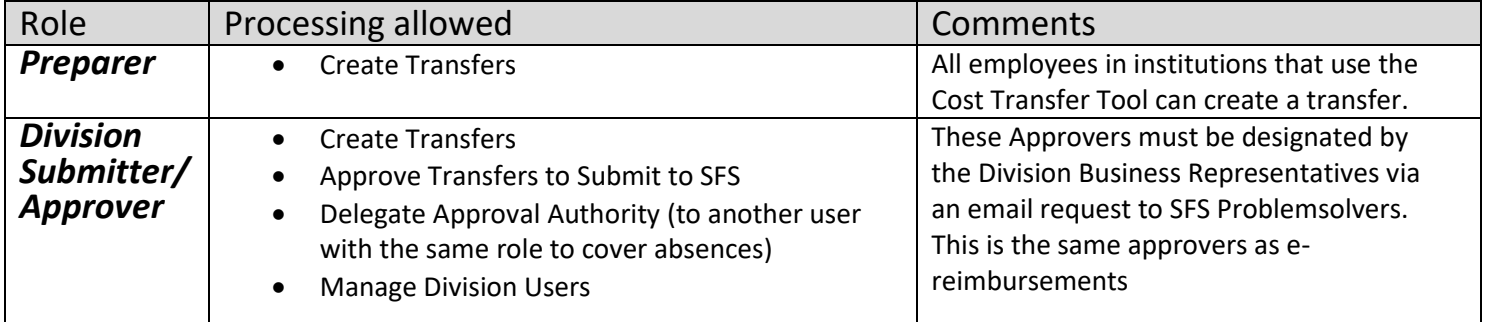

## **Instructions for Division Approvers**

## <span id="page-3-1"></span><span id="page-3-0"></span>Approving the Transfer Request

#### <span id="page-3-2"></span>**Logging in**

- 1. Login to the **[Cost Transfer Tool](https://ct.sfs.services.wisc.edu/)**
- 2. Under the *main menu* in your dashboard
	- a. This is the main screen or landing page from which Approvers begin think of this as the main menu/home screen.
	- b. Work List Headers that apply to you will appear. Work List Headers:

**Transfers I need to Sign:** transfers requiring your review and approval **Transfers Routed to Me:** transfers needing your review and comments, these would normally be routed back to the preparer **Open Transfers I am Tracking:** transfers in the approval process **Recently Completed Transfers:** only displays transfers that you have prepared

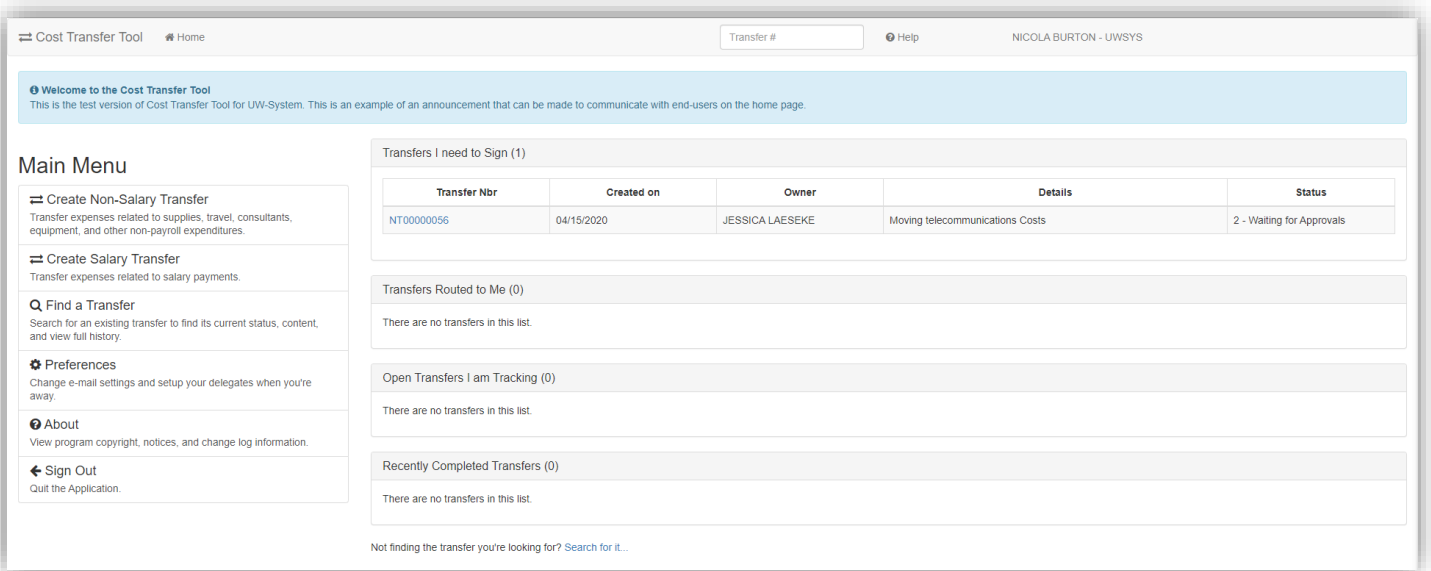

## <span id="page-3-3"></span>**Viewing the Details of a Cost Transfer**

- 3. Click on the link from the *Work List*
	- a. This brings you to the *Details* tab showing the "*From*" and "*To*"
		- i. The approver can review the Details of Transfer and the accuracy of the account coding associated with the cost transfer

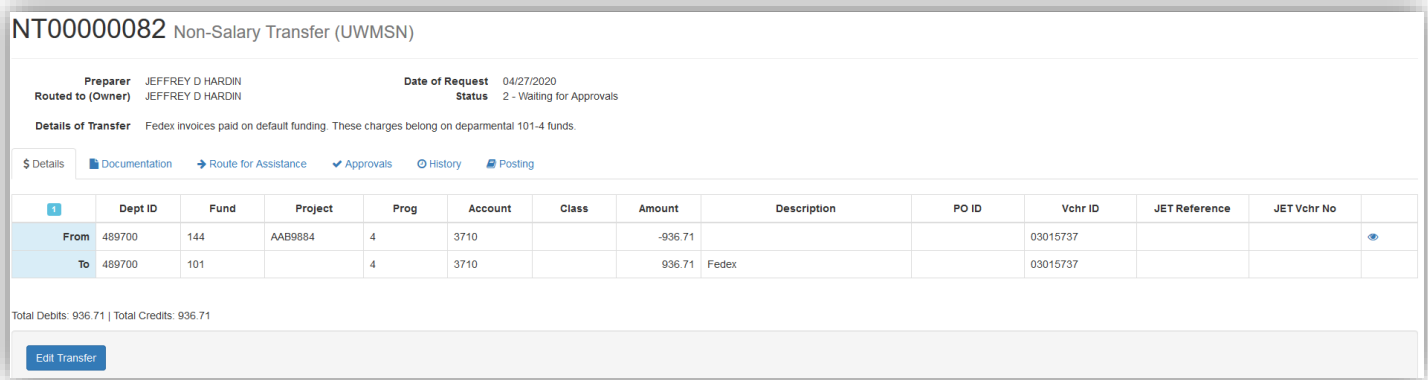

#### <span id="page-4-0"></span>**Documentation Tab**

- 4. Click on the **Documentation Tab**
	- a. Click on **Attachments** and view all, if any, attachments
		- i. Note: WISER documentation is NOT REQUIRED, as the tool validates the authenticity of the *From*.
	- b. Click **Comments** and view all, if any, attachments
		- i. Note: Comments that are included with routing and rejections are stored here

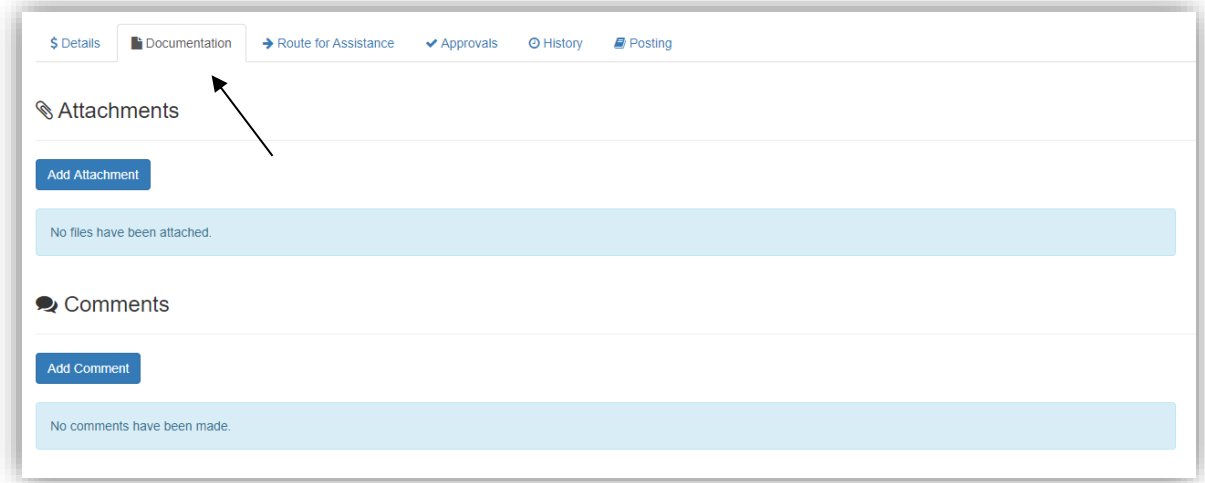

#### <span id="page-4-1"></span>**Justification for Transfers 90 Days After Date of Original Transaction**

- 5. In the **Documentation Tab,** if the transfer is over 90 days, the preparer will be automatically be required to fill out the justification.
	- a. 90 Day period is technically 90 days from the end of the month a transaction is posted.

#### **Approvals**

- 6. Click on the **Approvals Tab**
- 7. If all looks good, click **Approve** 
	- a. This captures your signature on the transfer, no further action is required
- 8. If the accounting or justification needs more work:
	- a. Click **Send back to Preparer**
		- i. If you send back the transfer, please include a comment telling the Preparer the revisions you are asking them to perform.
	- b. *OR* enter correction mode by clicking **Correct** to make the correction(s) yourself
		- i. After clicking **Correct,** edit what needs to be fixed
		- ii. Click **Submit for Approvals**
		- iii. Click **Approve** in the *approval tab*
- 9. The Cost Transfer Workflow tool will automatically determine the next required approval
	- a. Email Notification to Approvers That a Cost Transfer Requires Approval

\*\*\* Original intended recipients: ERIC J STEBERL, SHERRI VOIGT \*\*\*

5 Transfer NT00000063 requires approval from you for Sponsored Programs Accountant. Please review the transfer by following this link: <https://www.ct.sfs.services.wisc.edu/nsct/63> Transfer Synopsis: Created by: JACQUELINE MILSKI Created on: 4/20/2020

Details of transfer: Test AAG7746 - ability for UWMSN PI to approve UWSYS transfer

Note: a direct link to the transfer record within the Cost Transfer Workflow Tool is embedded in the email.

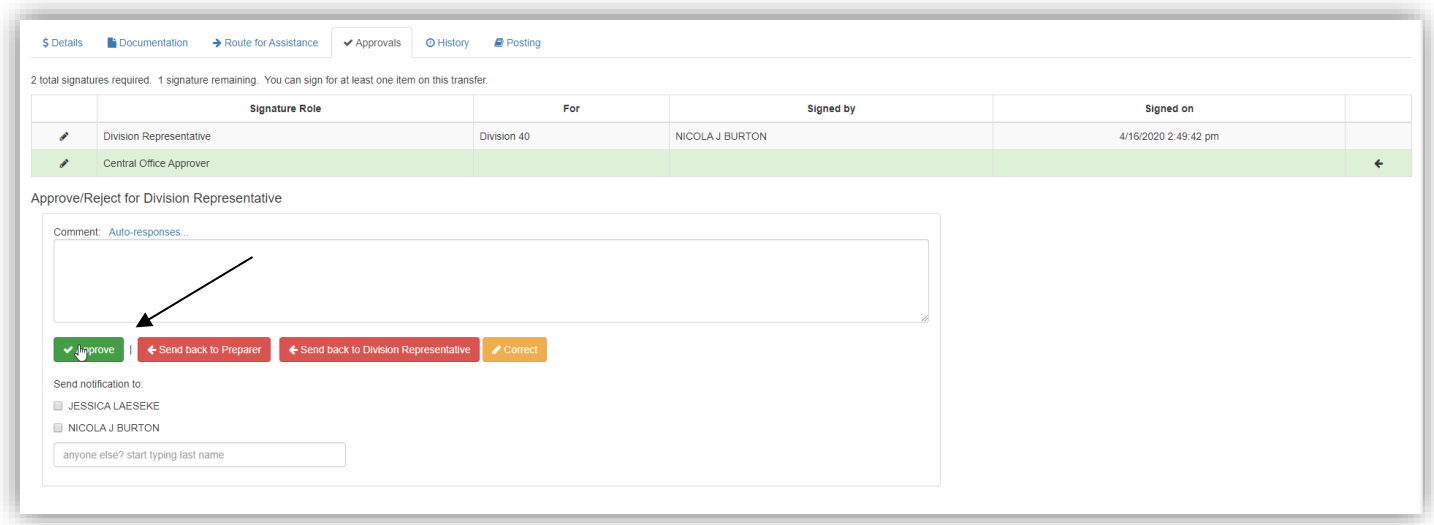

## <span id="page-5-0"></span>History of the Transfer

1. Check the **History** tab to see all major events, which are captured and retained here

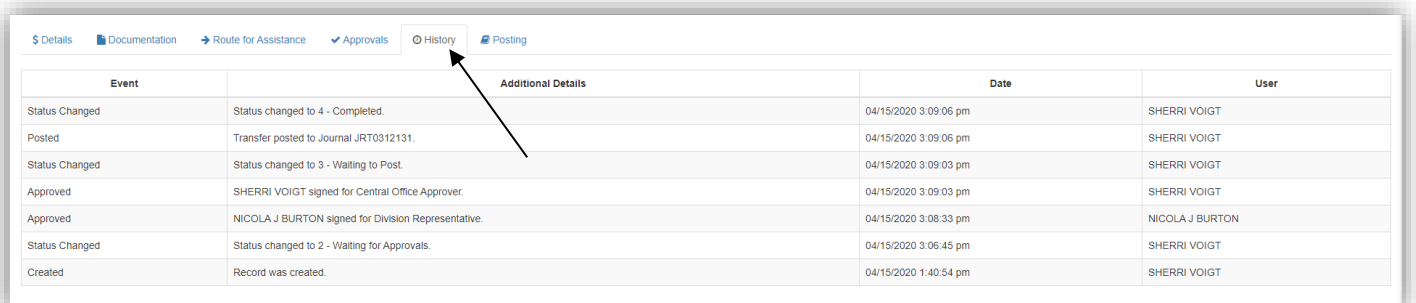

## <span id="page-5-1"></span>Delegating Signature Authority

This allows you to designate another user to approve transfers on your behalf. This can be a co-worker

who will approve for you during an absence or a permanent delegation.

- 1. Click on **Preferences**
- 2. Under *Delegates* add their **name** as well as the effective **dates** they should be the delegate for
- 3. Click **Add**
- 4. Click **Save Preferences**

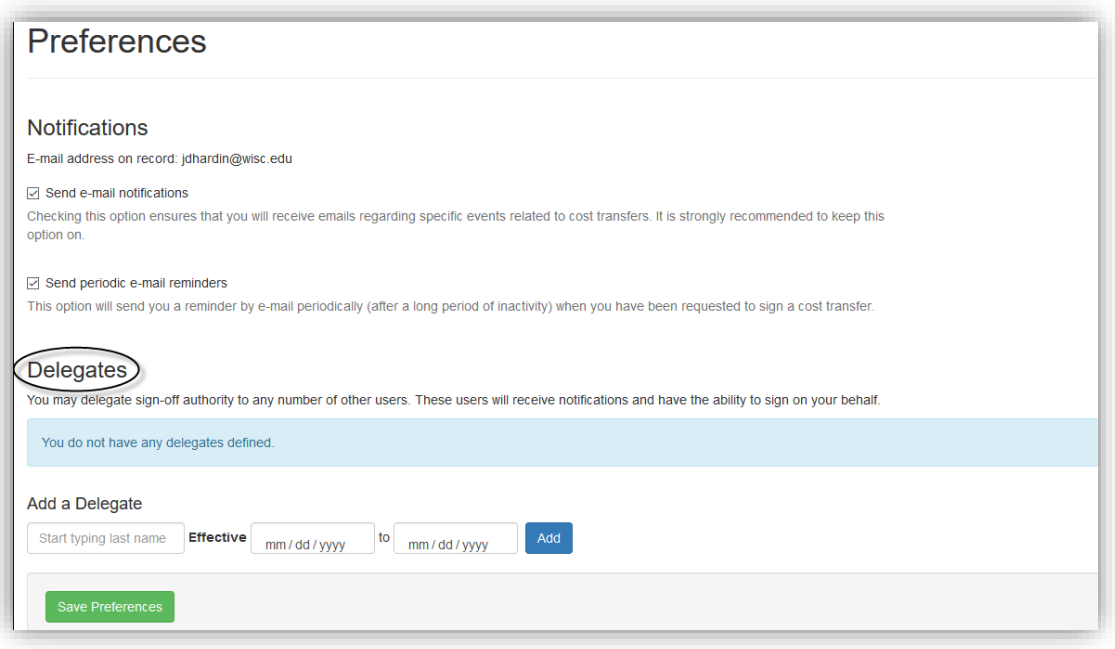

# <span id="page-6-0"></span>Searching for Transfers

- 1. Click on **Find a Transfer** while in the *Dashboard*
- 2. On the "Find a Transfer Screen" users:
	- a. Can search for completed transfers
	- b. Can search for transfers in process
	- c. Can use multiple filtering options (e.g. Project ID)
	- d. Can search for any transfer, not just transfers prepared by you, and view comments, documents, preparer, approvers, etc.…
- \*\* Eliminates the need to print a copy for yourfile \*\*

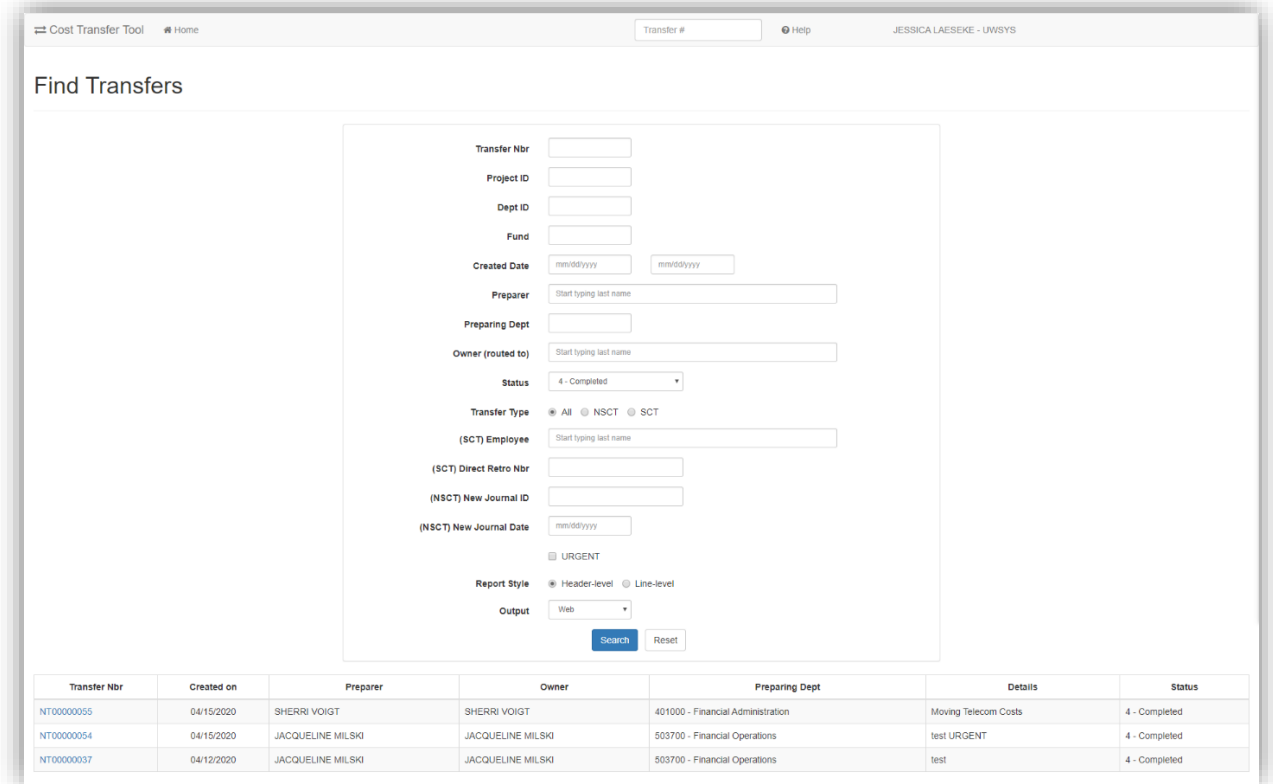

# <span id="page-7-0"></span>Workflow After Submitted

- Once the transfer completes all entry and passes validations, it then moves on to the next step review and approval by a person.
	- o User Entry  $\rightarrow$  Wait for Approvals  $\rightarrow$  Pending Posting  $\rightarrow$  Posted/Complete
- The record can be returned to the preparer any point to be revised or deleted
- The approvals process is dynamic and depends on the content of the transfer itself.
- One core concept in Cost Transfer workflow is the idea of an approval "tier".
	- $\circ$  Tiers are ordered so that the first tier must be fulfilled before the second tier, and that must be fulfilled before the third and so on. This ensures that the next level tier does not see the transfer on their work lists until it is ready for them to sign.
	- o Upon a rejection, the rejection usually goes to the previous tier where it must be corrected or deleted by the preparer.

#### <span id="page-7-1"></span>**Person Resolution**

The final component of the workflow process is person resolution. This refers to the process that the tool uses to resolve who can sign on a given approval item. It is important to note that when each new tier opens, the resolution process runs. This means that the approval item is not tied to a specific person until they sign. The person or persons that are determined to sign is delayed until the last possible moment and is not computed at the time the transfer is submitted.

#### <span id="page-7-2"></span>**Other Aspects to Workflow and Approval**

- When a record is rejected and goes back to be edited, upon submission a second time, existing signatures made prior to rejection are preserved. The system "fast-forwards" to the highest, unsigned tier at that time.
- It is possible for a division approver to make their own transfer and sign it as well. There is no conflict of interest considered.
- In some cases, PI tier becomes stuck because a PI that must sign has left the University. In this case, a new PI must be assigned in SFS and extracted to WISER. The record then must be put back in edit mode and re-submitted.